## **Action Plan**

Action Plans allow initiative creators to easily track and distribute improvement Actions and receive progress feedback and resource requests from faculty, staff, and administrators.

## **Setting up Action Plans**

To begin an *Action Plan* under the **Strategic Planning** section, open the **Action Plans** tab select **Add Action Plan Template.** 

The Creating Action Plan Template dialog box will pop-up on the screen.

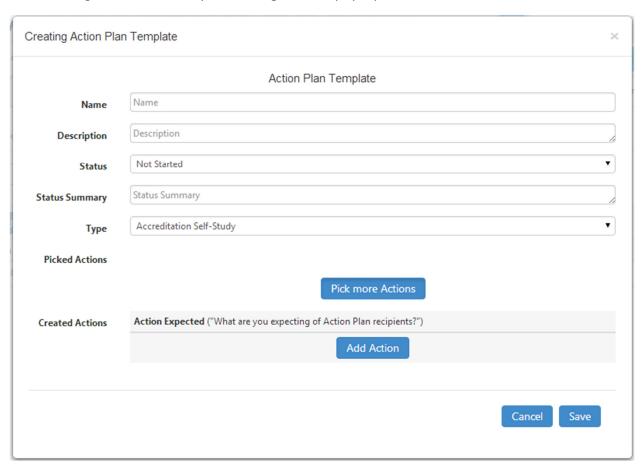

**Name** and **Description** – This is a name and description of the purpose of the *Action Plan Template*. Like assessments, *Action Plan Templates* can be distributed, redistributed, and edited as needed.

**Status** and **Status Summary** – These fields track the overall status of the *Action Plan*. The field will be available to the action plan creator in the results dashboard so the creator can track the overall status of the *Action Plan*. Only coordinators including Data Stewards can see the status fields.

**Picked Actions** – This field allows the creator to incorporate *Actions* from one or more *Strategic Initiatives* and link them to this action plan.

**Created Actions** – This field allows the creator to add additional actions, which are not included in an *Initiative*.

Actions picked from an Initiative are automatically linked to that initiative's SLOs and the Action Type assigned within the initiative.

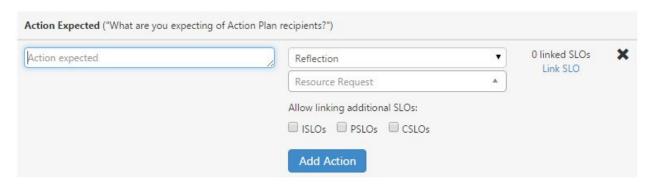

Created Actions can be assigned an Action Type and SLOs. The creator can allow faculty to make Resource Requests to each Action customizing the resources available from those provided by the Data Steward and allow Faculty and Coordinators to attach a document using the Enable attachments checkbox. To link an SLO to the Expected Action text use the Link SLO link. To allow respondents to link SLOs to their responses, check the box for ISLOs, PSLOs, or CSLOs.

Select **Save** to create the Action Plan Template.

Action Plans can be planned from the Action Plan or Planner tabs.

Current College of the Canyons eLumen roles with Planner Tab are Department Coordinator, Course Coordinator with Planner and Data Steward. Committee for Assessment of Student Learning (CASL) has tasked the SLO Coordinator Data Steward to plan action plans for courses, programs, and departments at the request of course or department coordinators.

## **Managing Action Plan Responses**

Responses to Actions are aggregated on the creator's Action Plan management dashboard.

Coordinators can manages Action responses under the **Strategic Planning** section, open the **Action Plans** tab. Use the filters to locate an Action Plan. The Institution and each Division and/or Department can own Action Plans. Institutional Action Plan results will only show responses from the Coordinator's department, program, or course. From the list of Action Plans select one and select **Summary** in the top of the table.

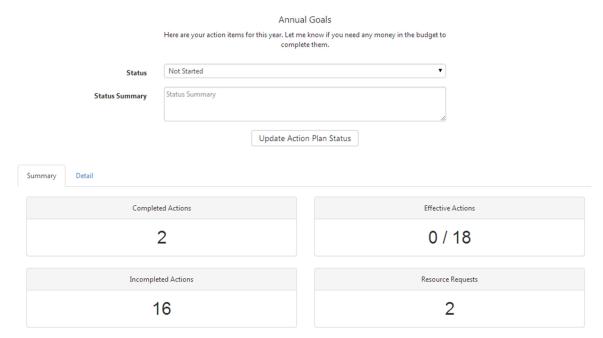

The top of the *Action Plan Dashboard* displays the title and description of the *Action Plan* and allows the creator to track the overall **Status** of the *Action Plan* and provide a **Status Summary**. To save changes to the status, select **Update Action Plan Status** 

The Action Plan Dashboard has three tabs. The first tab summarizes the progress of the Actions within the plan. Selecting the **Details** tab allows the creator to manage individual actions and view responses. If the Action Plan was distributed to multiple sections, courses, or programs then the Expected Actions will be duplicated for each section, course, or program. The creator can filter the list of actions by requirements or status.

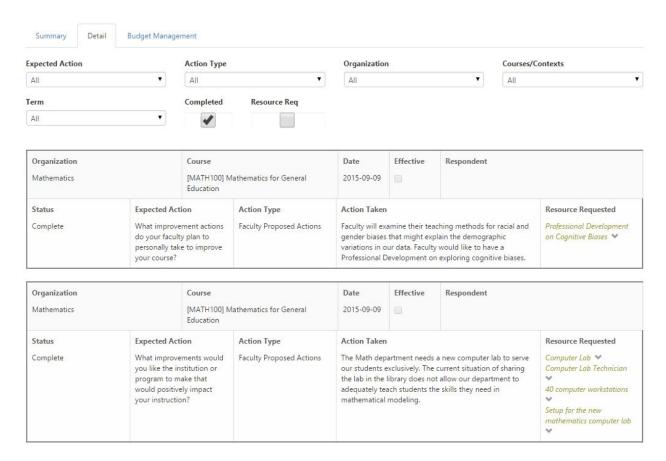

Within the **Details** tab, the creator can view the responses and the status of resource requests. In addition, the creator can mark individual actions as **Effective**. This allows the creator to track what Actions worked well within the college or what responses from faculty members were successfully completed.

The third tab is the **Budget Management** where the Coordinator can manage the resource requests sent from respondents and assign them to *Budget Categories*.

College of the Canyons is currently not utilizing the eLumen Budget Management Module.

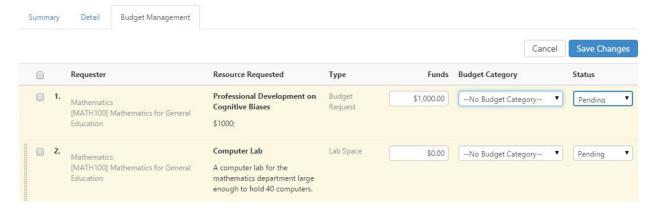

Requests can be selected and dragged to prioritize. When finished with any changes, then **Save Changes**.